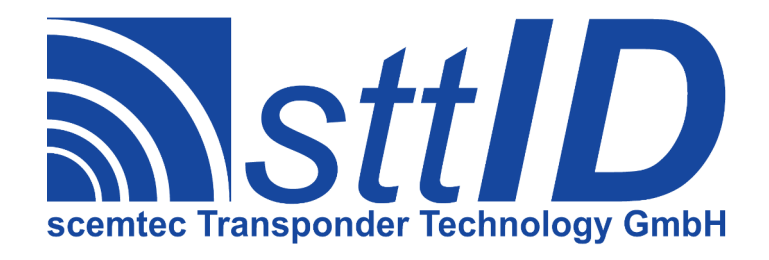

# Manual SBS-1000 / SBS-2000 Base Station for Bluetooth Devices

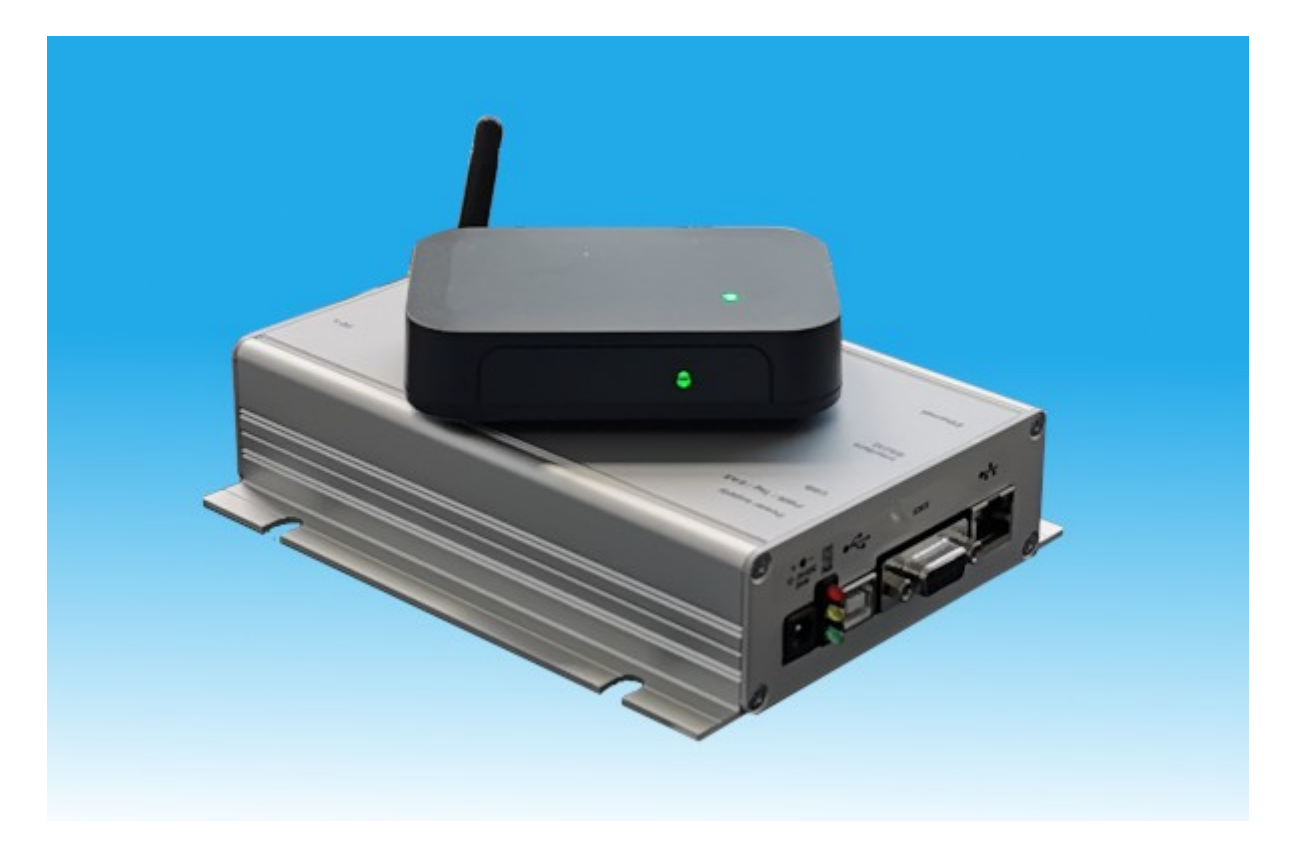

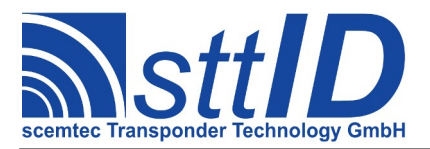

© scemtec Transponder GmbH 2020

All rights reserved. This manual may not be reproduced in any format, either in whole or in part, nor may it be duplicated or edited by electronic without the written consent of the publisher. Typographical and printing errors cannot be excluded.

However, the information contained in this manual is reviewed on a regular basis and any necessary corrections will be implemented in the next edition.

We accept no liability for technical or typographical errors or the consequences thereof. All trademarks and industrial property rights are acknowledged.

Changes may be made without prior notice.

Product name version

<span id="page-1-0"></span>SBS-1000/2000 1.0 Last Change **Author Author Author Author Change Author Change Author Change Author Change Author Change Author Change Author Change Change Change Change Change Change Change Change** 25.03.21 Kalbitzer/Pauls 02.03

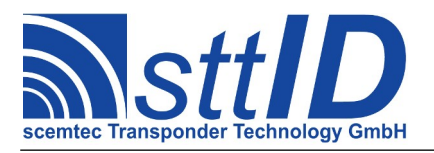

# **Contents**

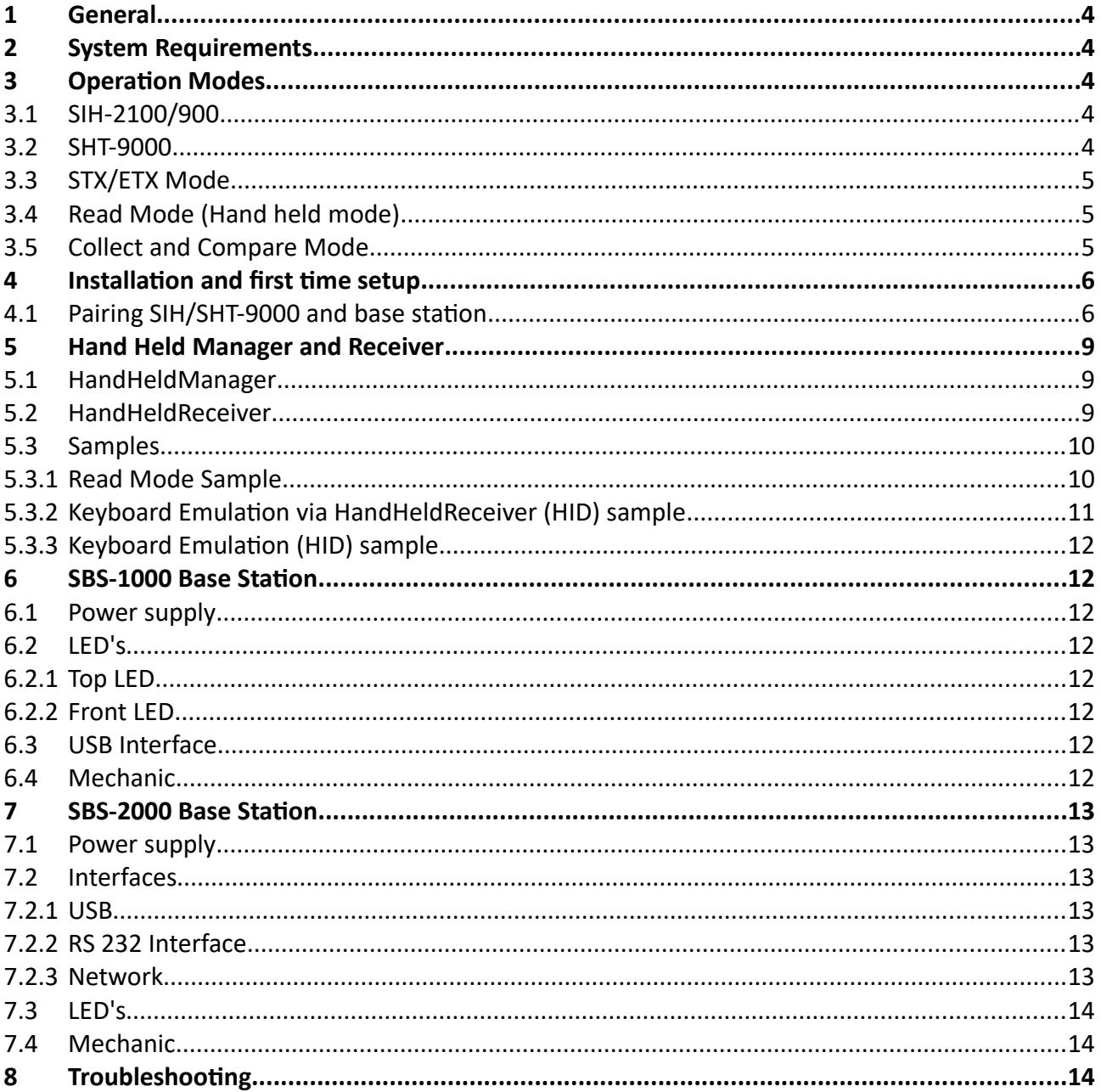

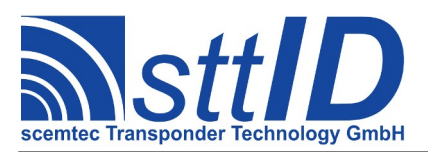

# **1 General**

scemtec Transponder Technology GmbH (sttID) reserves the right to make changes or to discontinue its products or services at any time without notice.

sttID takes no responsibility for customer applications, products, or performance relating to systems or applications incorporating with sttID products.

sttID assumes no liability and is not responsible for infringement of patents and/or any other intellectual or industrial property rights of third parties, which may result from assistance provided by sttID.

All other products mentioned in this document might be brands or brand names of the different suppliers.

## **2 System Requirements**

- SIH-2100, SIH-900 or SHT-9000
- SBS-1000 or SBS-2000
- PC
- Windows 7,8.1 or 10 (Windows 10 recommend)
- HandHeldManager
- There might be issues with installed Bluetooth software shipped with the Bluetooth dongle. It is recommended to de-install such software in case of connection problems and use Microsoft's Bluetooth Stack installed by default.

# **3 Operation Modes**

#### *3.1 SIH-2100/900*

The SIH devices have 4 pre defined operation modes.

- STX/ETX Mode
- Read Mode
- Collect Mode
- Compare Mode

Additional user defined modes can be created by SMART Read. Please see SMART Read Manual for details.

## *3.2 SHT-9000*

The SHT-9000 device has only two operation modes.

- Host mode (STX/ETX Mode)
- Hand held mode (similar to Read mode for SIH)

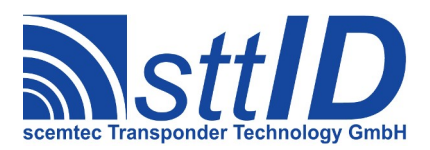

## *3.3 STX/ETX Mode*

For STX/ETX USB connection is recommended. This Mode will be used to configure the device, up and download Transponder Ids, read and write Tags.

The HandHeldManager can be used for this

## *3.4 Read Mode (Hand held mode)*

In Read Mode or Hand held Mode Transponder will be read and transmitted to the PC. For this the SIH or SHT-9000 has to be configured with the HandHeldManager and paired with SBS base station. Once it is configured the SIH/SHT.9000 will transmit the data the base station after reading. The base station will transmitted the data to the PC using the configured interface.

## *3.5 Collect and Compare Mode*

In this mode the SIH will work with it's internal memory. This means all tag data will be stored in the internal memory for the SIH so a PC connection is only necessary for up and down load the data from and into the SIH.

As USB and Bluetooth can be used together with the HandHeldManager.

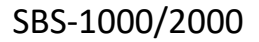

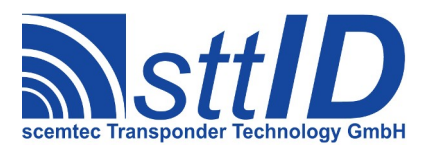

# <span id="page-5-0"></span>**4 Installation and first time setup**

- Install HandHeldManager
- Connect SBS-1000/SBS-2000 to power and PC. (USB is recommend)
- Switch on the SIH/SHT-9000

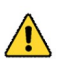

It may take some time to install the device driver, specially under Windows 7 without Internet connection.

After connection of the base station to USB, a comport will be shown in the device manager.

## *4.1 Pairing SIH/SHT-9000 and base station*

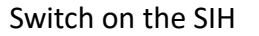

Press *Yes*

Start HandHeldManager.exe

Select the SBS-2000 or SBS-1000 and press *"Connect"*

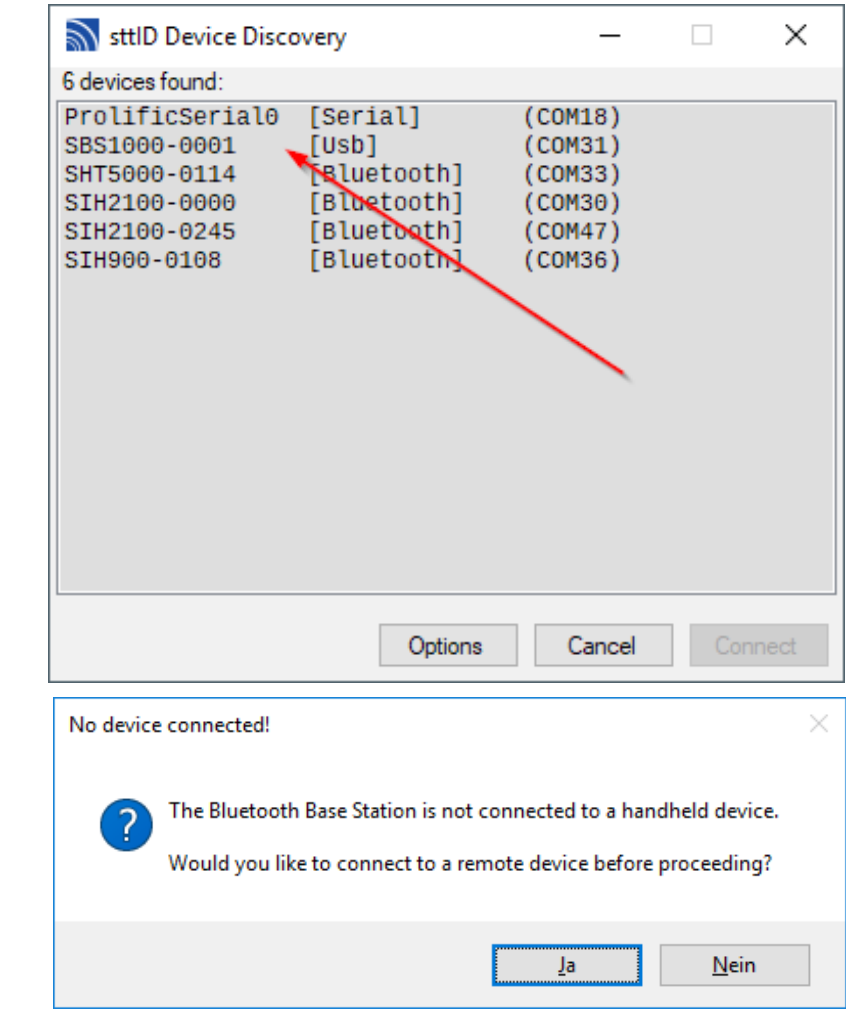

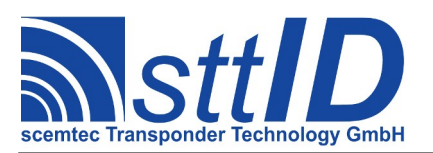

## [SBS-1000/2000](#page-1-0)

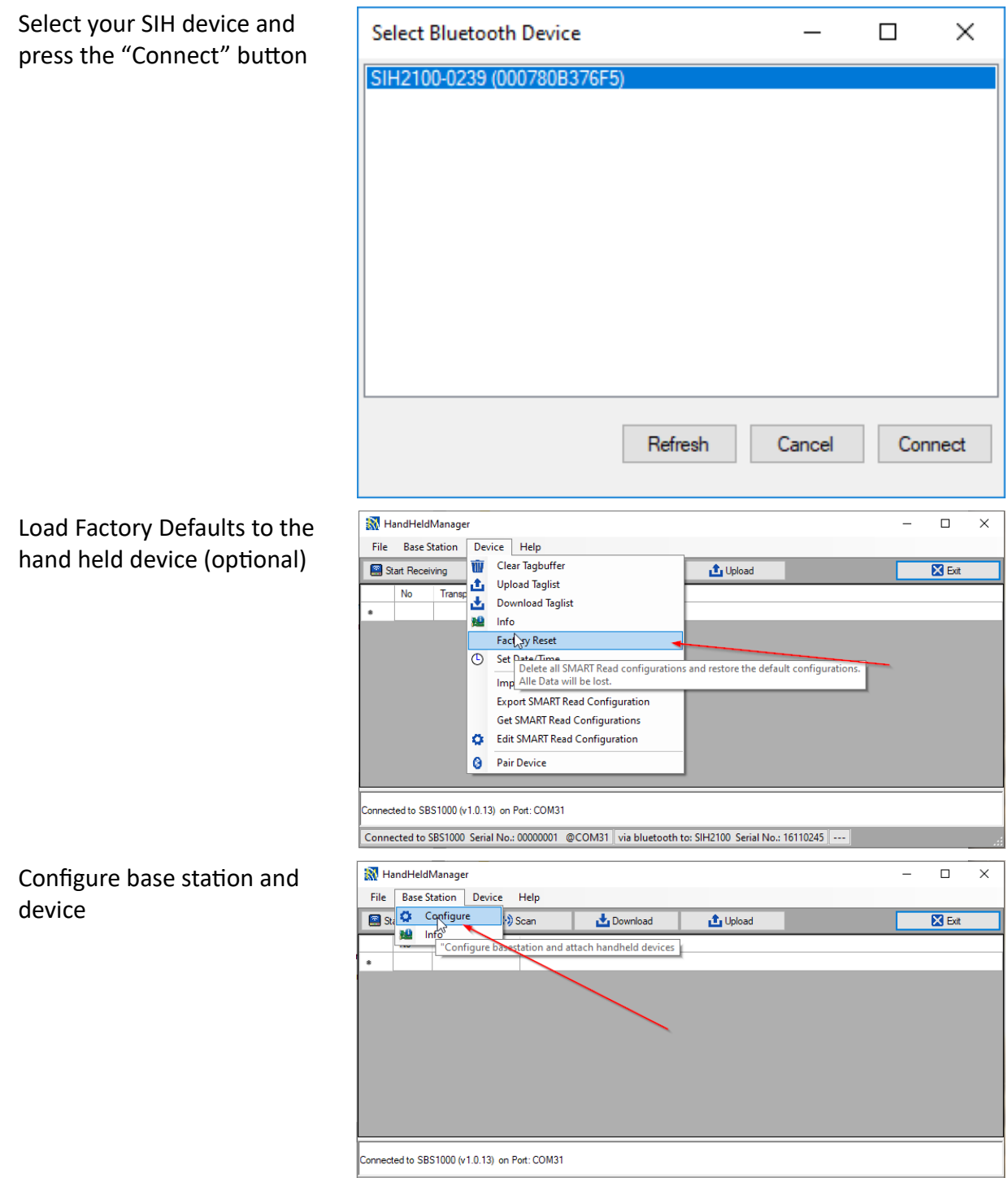

Connected to SBS1000 Serial No.: 00000001 @COM31 via bluetooth to: SIH2100 Serial No.: 16110245

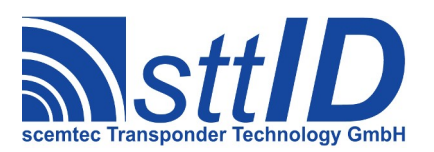

# [SBS-1000/2000](#page-1-0)

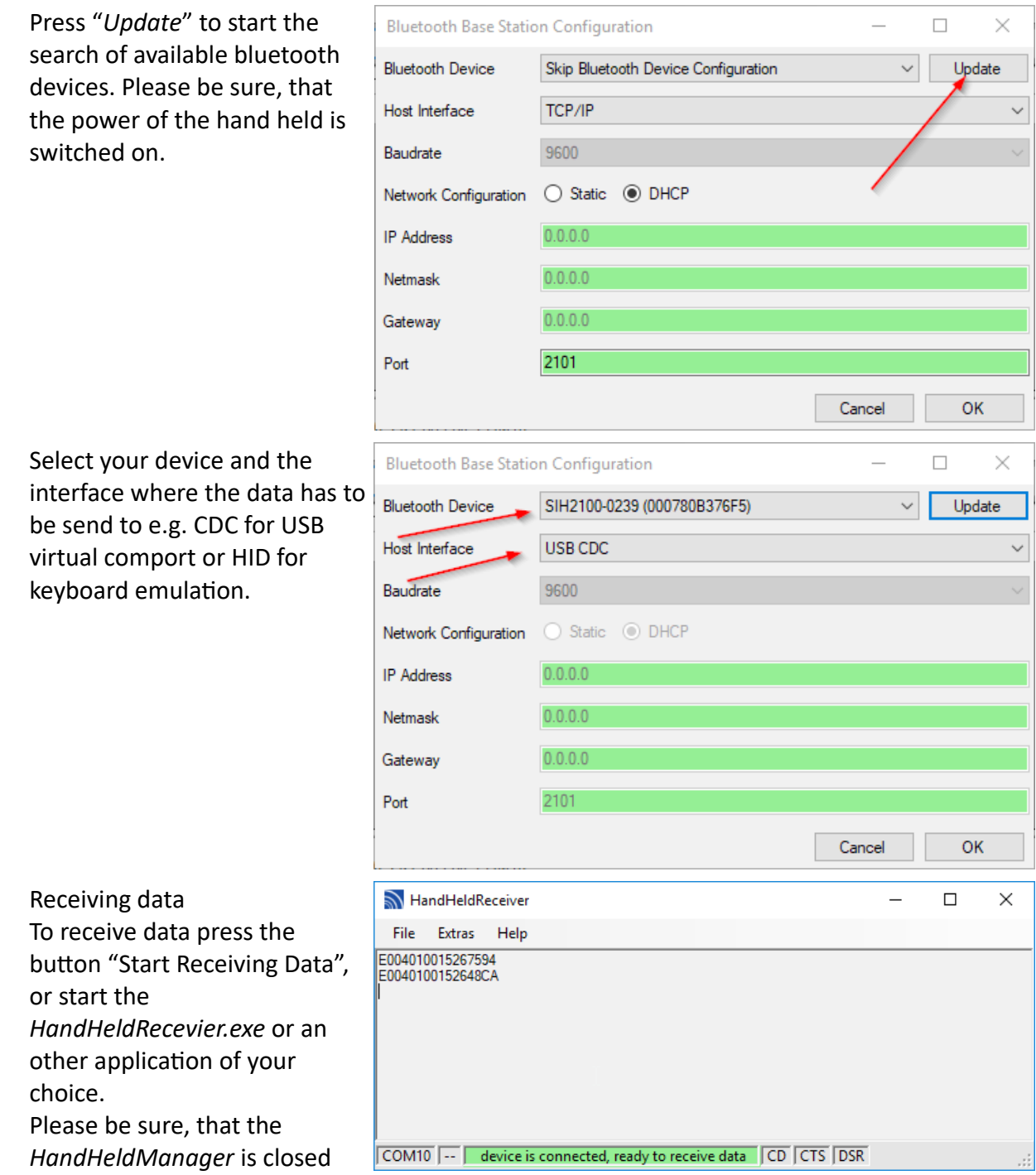

before opening the application.

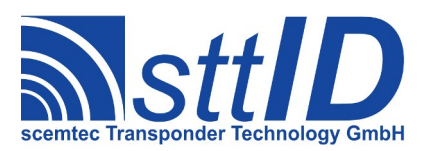

# **5 Hand Held Manager and Receiver**

After installing HandHeldManger there are two programs on the disk:

- HandHeldManager.exe
- HandHeldReceiver.exe

#### *5.1 HandHeldManager*

It is mainly used to configure your hand held device.

The main functions are:

- Configure Hand Held and PC to receive Data in "Read Mode"
- Load and store SMART Read Configurations
- Im- and export Tag-Ids to EXCEL or CSV files
- Set Date and Time
- Up and download of Tag-Ids

Please also look at page [6](#page-5-0) chapter [4](#page-5-0) [Installation and first time setup](#page-5-0).

#### *5.2 HandHeldReceiver*

It's mainly used to receive data transmitted from the handheld in read mode over Bluetooth connection. It has also the capability to sent the data via key board emulation to e.g. Excel.

It's recommend to use the HandHeldManager first. It will save the needed parameters for the operation of the HandHeldReceiver.

If you try to connect to a device via USB or Network that not exists or which is switched off, you will receive an error message.

Pressing "*OK*" allows you to discover for other devices or interfaces ([File/Discover]).

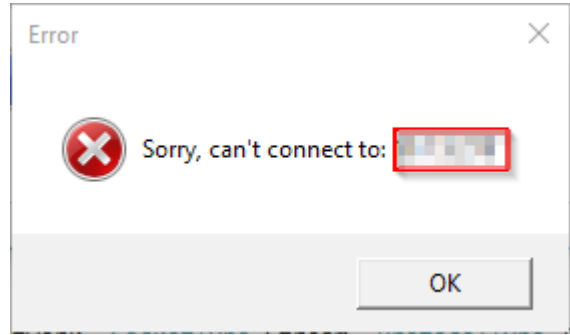

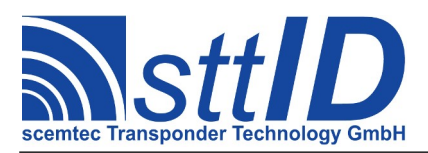

## *5.3 Samples*

#### **5.3.1 Read Mode Sample**

To use the read mode the device has to be configured first. Please be sure, the device is paired. See page [6](#page-5-0) chapter [4](#page-5-0) [Installation and first time setup.](#page-5-0)

Scemtec Device Dis...  $\times$ Start HandHeldManager 1 devices found: SBS2000-A001 [Tcplp] (10.1.5.218) On the discovery window select the device and press Connect button Options Cancel C HandHeldManager  $\Box$   $\times$ Factory Reset File Device Help<br>
Start (U Clear Tagbuffer Start F Download O Upload  $\sqrt{3}$  Ext  $\overline{\mathbf{c}}$ Upload Taglist Download Taglist **BR** Info **Factory Reset** Set Date/Time Import SMART Read Configuration Export SMART Read Configuration **Get SMART Read Configurations** Edit SMART Read Configuration Configure nected to SBS2000 (v1.0.952) on Port: 10.1.5.218 Connected with SBS2000 Serial No.: 0 @10.1.5.218 HandHeldManager  $\Box$  $\times$ Configure and Start Receiving File Device Help  $\mathbb{Z}$ Data Start Receiving Data **8** Configure  $\overline{\textcircled{\tiny{\textsf{N}}}}$  Scan Download  $\bigoplus$  Upload  $\overline{\mathbf{S}}$  Exit  $\overline{N_0}$ TransponderID Desc П onnected to SBS2000 (v1.0.952) on Port: 10.1.5.218

Connected with SBS2000 Serial No.: 0 @10.1.5.218 ---

![](_page_10_Picture_0.jpeg)

![](_page_10_Picture_101.jpeg)

## **5.3.2 Keyboard Emulation via HandHeldReceiver (HID) sample**

The HandHeldReceiver can also be used to foreword the data received by serial, USB interface to an other application window by emulating keyboard input.

![](_page_10_Picture_102.jpeg)

Now you are ready to receive the data. Please press the Read Button on the SIH.

![](_page_10_Picture_103.jpeg)

![](_page_10_Picture_8.jpeg)

Warning: Closing the application window while HID emulation is on, will have unpredictable results.

 $\Box$ 

Cancel OK

Update

 $\triangleright$ 

 $\times$ 

![](_page_11_Picture_1.jpeg)

#### **5.3.3 Keyboard Emulation (HID) sample**

It's also possible to configure the Base station in this way, that their USB port acts like a keyboard.

To enable this, please set the "*Host Interface*" to **USB HID**

Don't forget to configure the hand held also, if not done. Pressing the "*Update*" button will scan fore available Bluetooth devices.

![](_page_11_Picture_6.jpeg)

Be sure, that your handheld is switched on, before scanning for devices.

**Bluetooth Base Station Configuration** 

USB HID 9600

 $0.0.0.0$ 

 $0<sub>0</sub>$ 

 $0.0.0$ 

SIH2100-0239 (000780B376F5)

**Bluetooth Device** 

Host Interface

Baudrate

**IP** Address

Netmask

Gateway

Port

## **6 SBS-1000 Base Station**

#### *6.1 Power supply*

5V, 500mA via USB connector

#### *6.2 LED's*

![](_page_11_Picture_12.jpeg)

#### **6.2.1 Top LED**

#### • green: Power on

- blue: Bluetooth connection established
- red: Error

#### **6.2.2 Front LED**

- green: Power on
- blue: USB connected

#### *6.3 USB Interface*

![](_page_11_Picture_221.jpeg)

#### *6.4 Mechanic*

![](_page_11_Picture_222.jpeg)

![](_page_12_Picture_0.jpeg)

![](_page_12_Picture_142.jpeg)

# **7 SBS-2000 Base Station**

#### *7.1 Power supply*

12V – 24V DC, 1A

#### *7.2 Interfaces*

One the font panel are connectors for 3 interfaces. It is highly recommended only to connect one of them at the same time.

#### **7.2.1 USB**

![](_page_12_Picture_143.jpeg)

## **7.2.2 RS 232 Interface**

![](_page_12_Picture_144.jpeg)

The data transfer rate is adjustable via STX-ETX commands.

![](_page_12_Picture_145.jpeg)

#### **7.2.3 Network**

![](_page_12_Picture_146.jpeg)

![](_page_13_Picture_0.jpeg)

## *7.3 LED's*

- green: Power
- yellow: Bluetooth connection established
- red: Error

## *7.4 Mechanic*

Aluminium housing protection type IP 20 (in acc. with DIN EN 60529). This housing is equipped with two lateral covers attached with screws. For mounting the mounting latches can be used.

![](_page_13_Picture_144.jpeg)

![](_page_13_Picture_145.jpeg)

![](_page_13_Picture_146.jpeg)

# **8 Troubleshooting**

![](_page_13_Picture_147.jpeg)